# **BAB IV**

# **METODOLOGI PENELITIAN**

Pada bagian bab ini akan membahas objek dari proyek yaitu *improvement* atau perbaikan pada proses laser *trimming.* Adapun observasi pada mesin *laser trimming* ini dilaksanakan selama melakukan praktek magang di PT.Schneider (periode Oktober 2018 s.d Maret 2019). Berikut penjelasan tentang proses laser

dari sensor *inductive*.

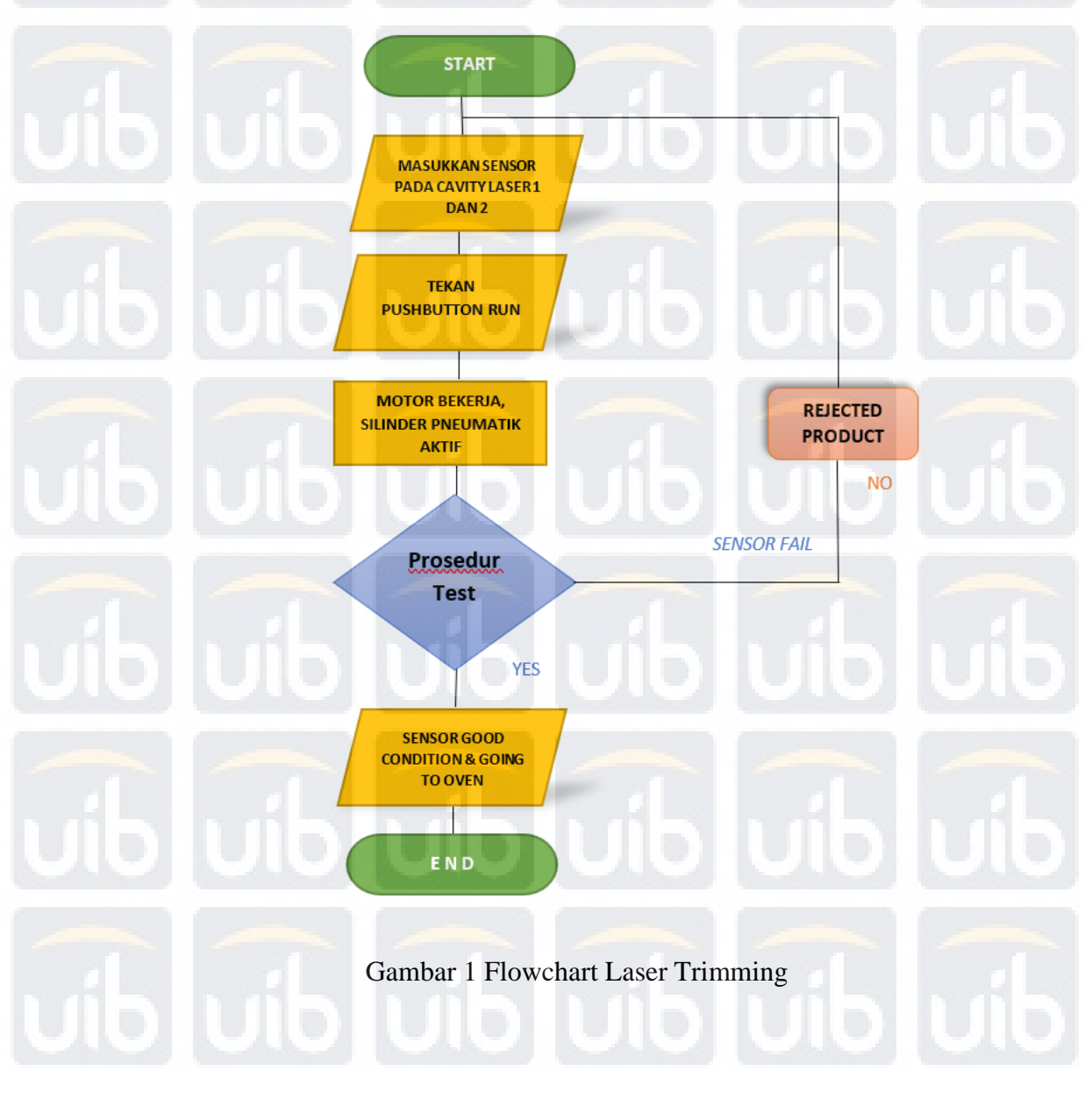

**Universitas Internasional Batam**

Berikut penjelasan proses laser trimming pada Gambar 13 diatas :

- 1. Saat sensor diletakkan di *cavity* 1, dengan menekan push *button* ON,
- 2. maka silinder 1 akan aktif dan mendorong sensor ke lubang *cavity* dan silinder 2 aktif (menjepit sensor) untuk memastikan posisi sensor agar bisa dideteksi.
- 3. Setelah selesai menjepit,maka silinder 3 akan aktif (naik memastikan posisi sensor sejajar)
- 4. Lalu silinder 4 aktif (bergerak maju) untuk proses *trimming* dan silinder 3 turun (OFF)
- 5. Lalu motor akan bergerak (berputar 180 derajat) berlawanan arah jarum jam, sehingga cavity 2 muncul dan silinder 2 OFF(posisi melepas jepitan sensor)
- 6. Maka kita meletakkan kembali sensor selanjut nya ke cavity 2, menekan tombol *PushButton* ON
- 7. Maka silinder akan kembali aktif untuk mendorong sensor yang ada kelubang *cavity* agar bisa di deteksi, setelah itu silinder 2 secara otomatis menjepit sensor, dan silinder 3 aktif (posisi naik) dan silinder 1 akan kembali secara otomatis.
- 8. Pada saat sensor di *cavity* 2 sudah *ready* maka motor tidak langsung bergerak menuju area laser *trimming*, akan tetapi akan menunggu sensor yang di *cavity* 1 selesai di trimming (dalam jangka 20 s). Setelah 20 s maka silinder 4 akan aktif (bergerak maju), silinder 3 OFF(turun) dan mesin akan berputar 180 derajat lagi untuk mentrimming sensor selanjutnya. Berikut tampilan pada pc mesin :

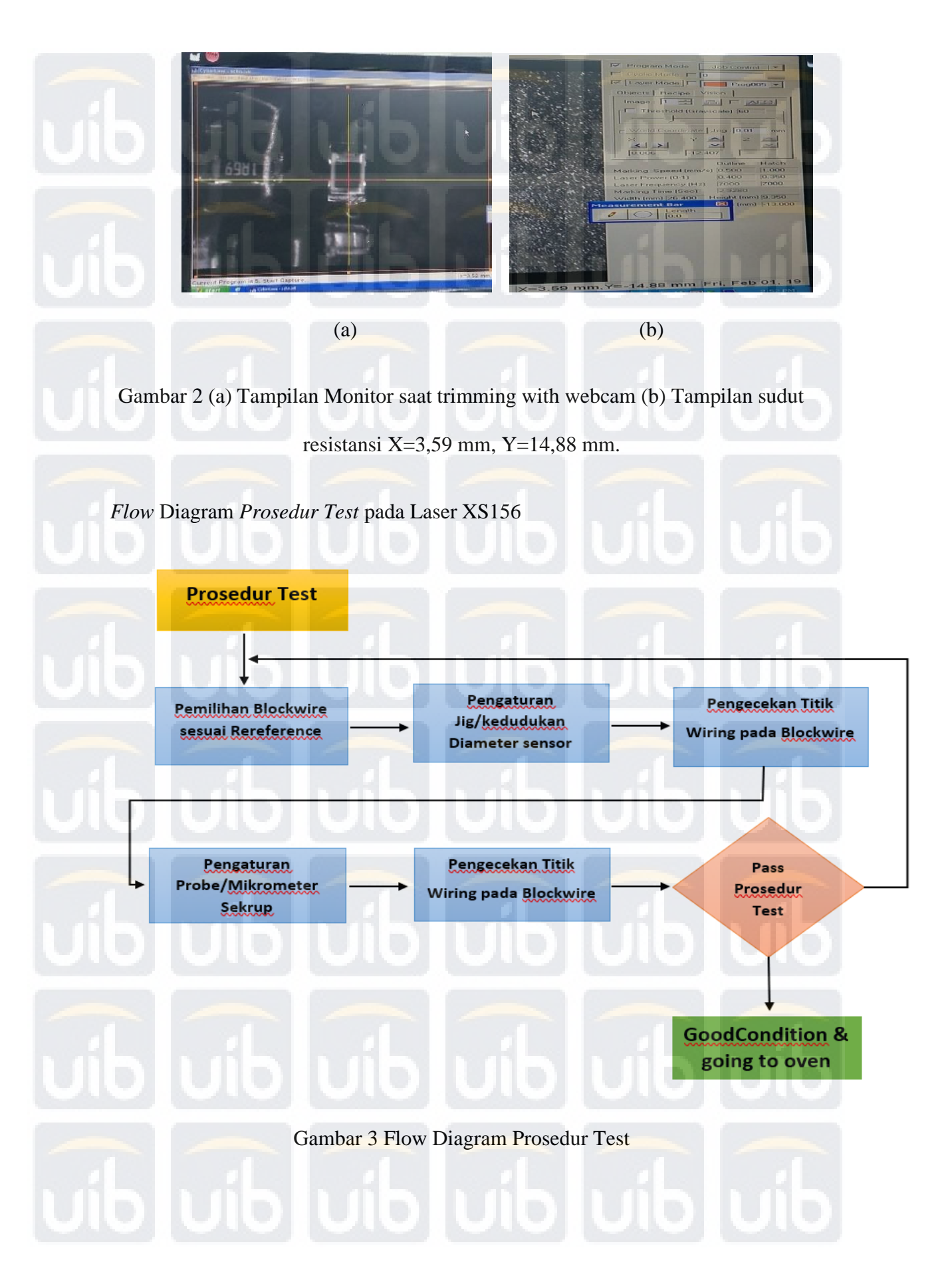

## **4.1 Diameter Sensor pada Laser** *Trimming XS156*

Pada dasarnya ukuran diameter pada sebuah sensor sangat lah banyak dari ukuran 03-60 mm. Tetapi pada bagian ini yaitu terutama pada bagian/ sektor *line production* XS156 hanya memiliki 4 ukuran diameter yang akan di trimming, yaitu 08 mm, 12 mm, 18 mm dan 30 mm. Dari perbedaan masing-masing diameternya memiliki juga perbedaan sensivitas dari sensor itu tersebut, Berikut ukuran-ukuran diameter sensor setelah proses trimming :

a. Diameter 08 mm

Gambar 4 Sensor Diameter 08 mm

Sumber : [www.schneider](http://www.schneider/) electric sensor catalogue / Akses 1 Mar 2019

b. Diameter 12 mm

**Universitas Internasional Batam**

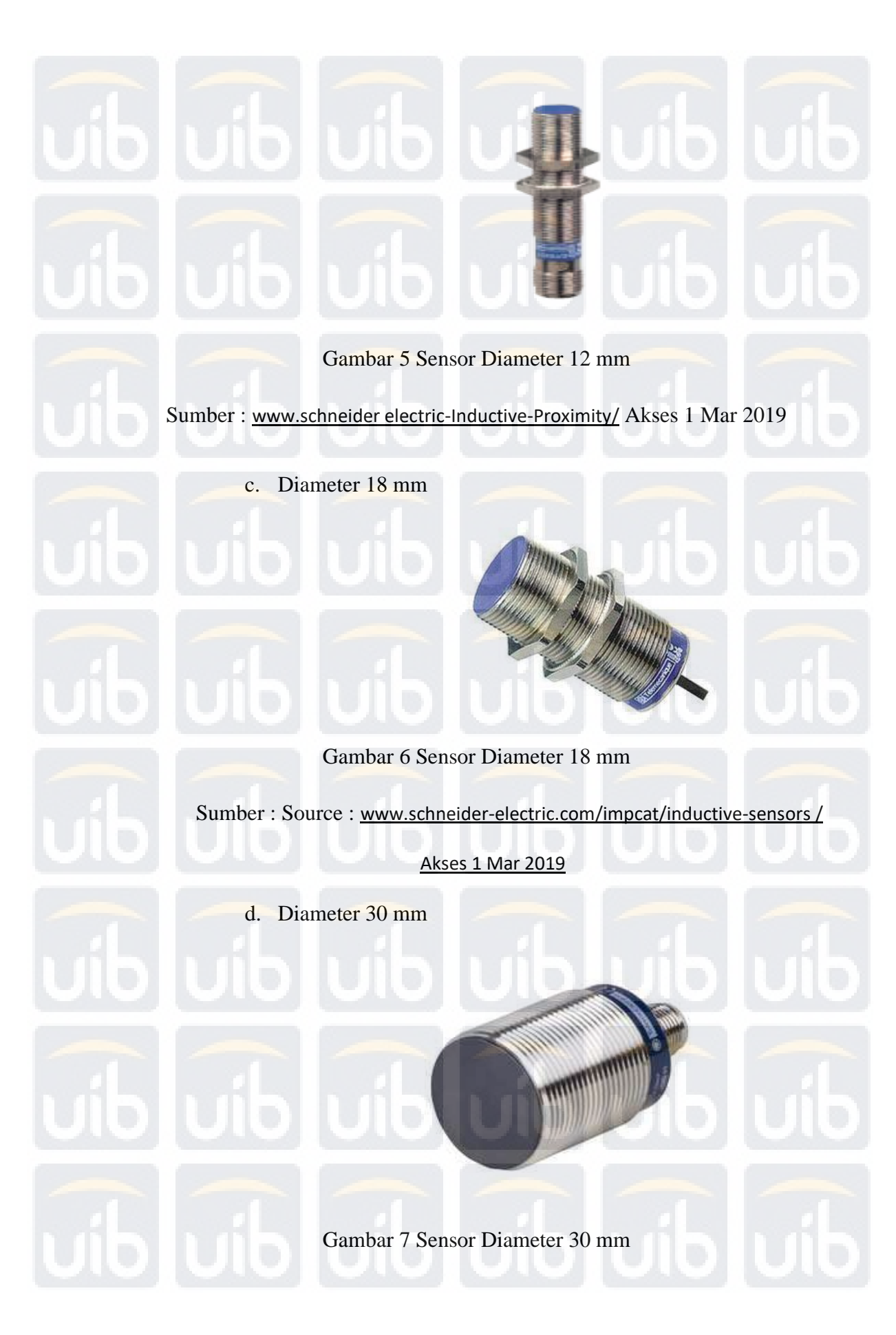

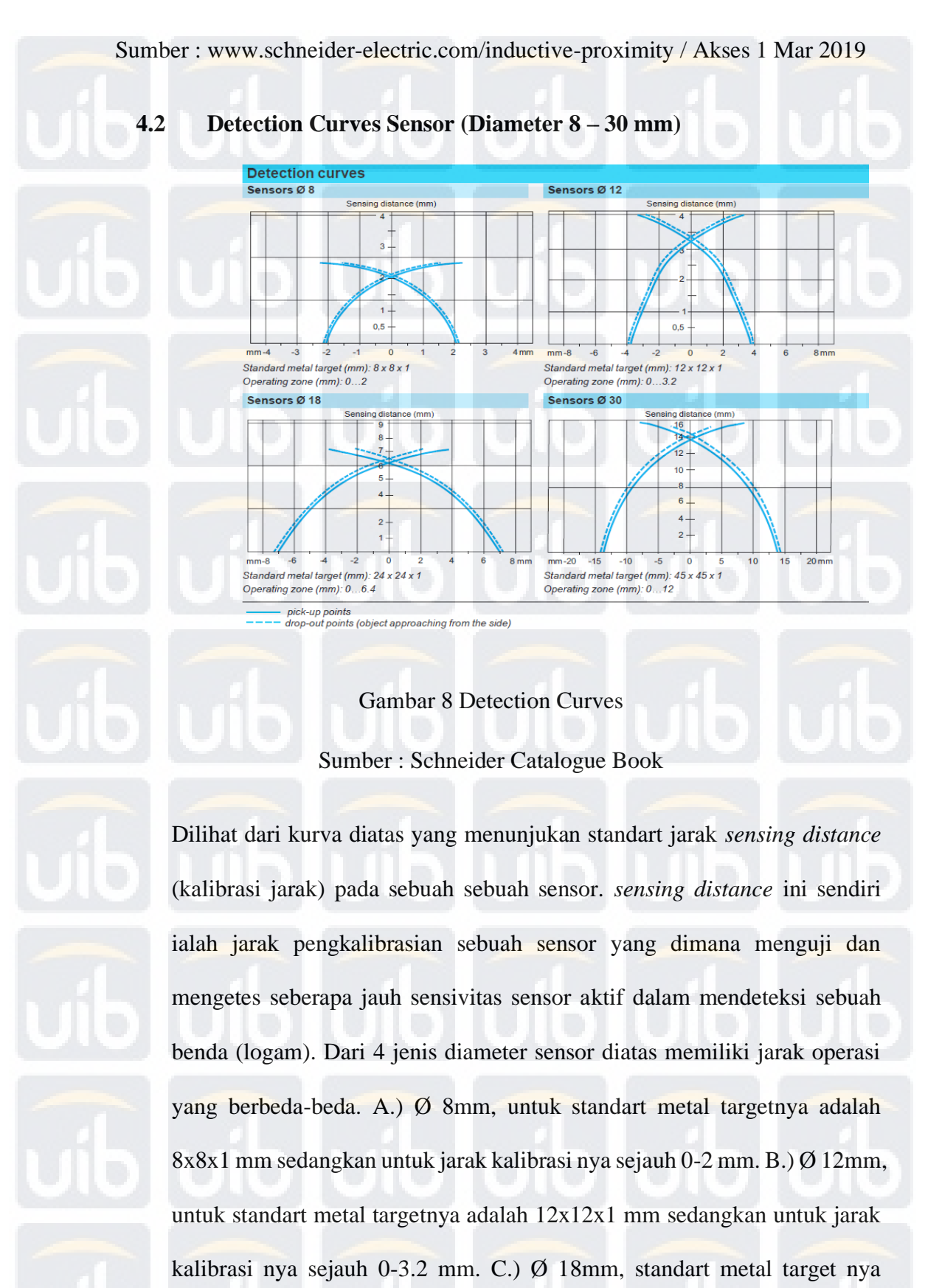

24x24x1 mm untuk jarak kalibrasi nya sejauh 0-6.4 mm. D.) Ø 30mm,

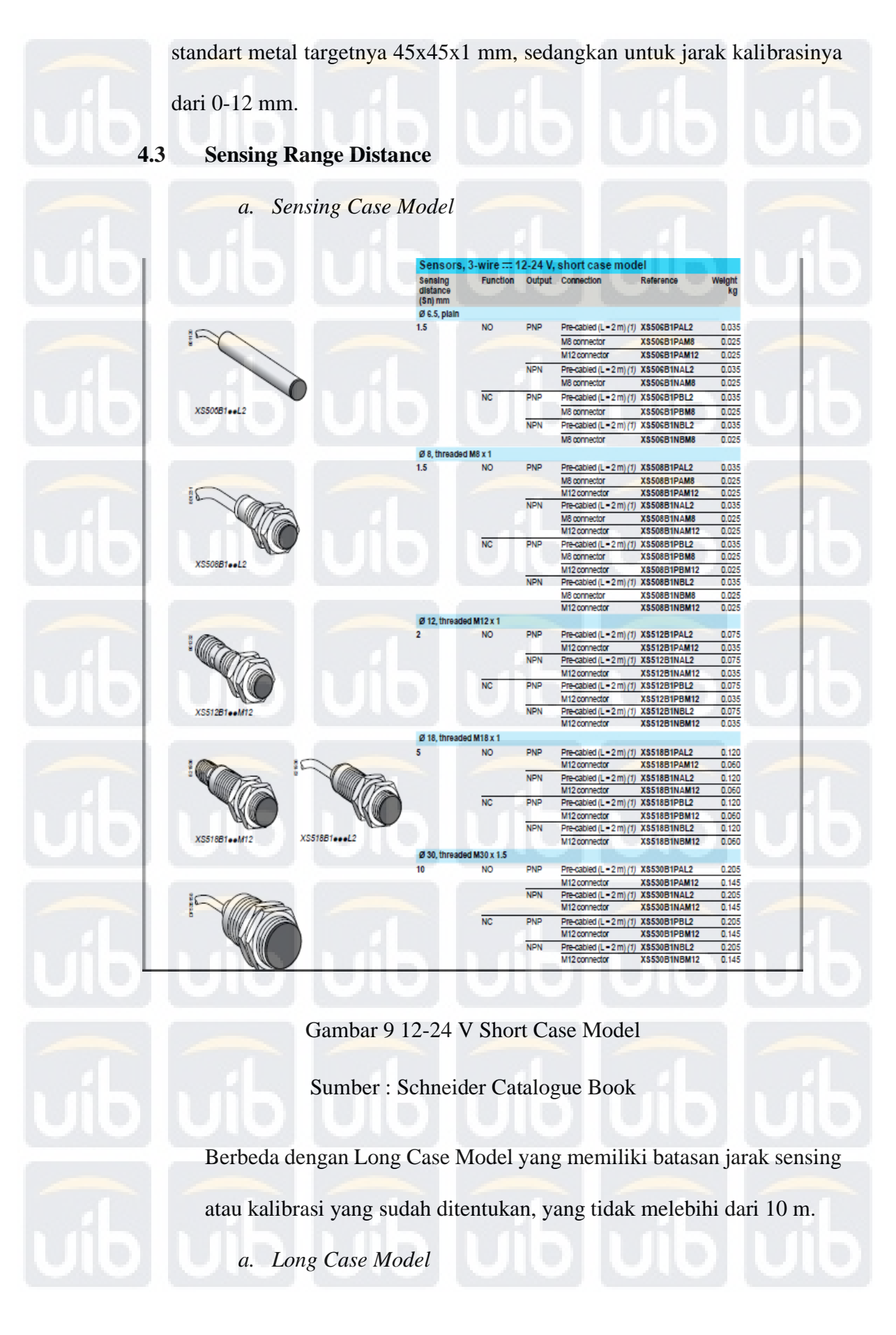

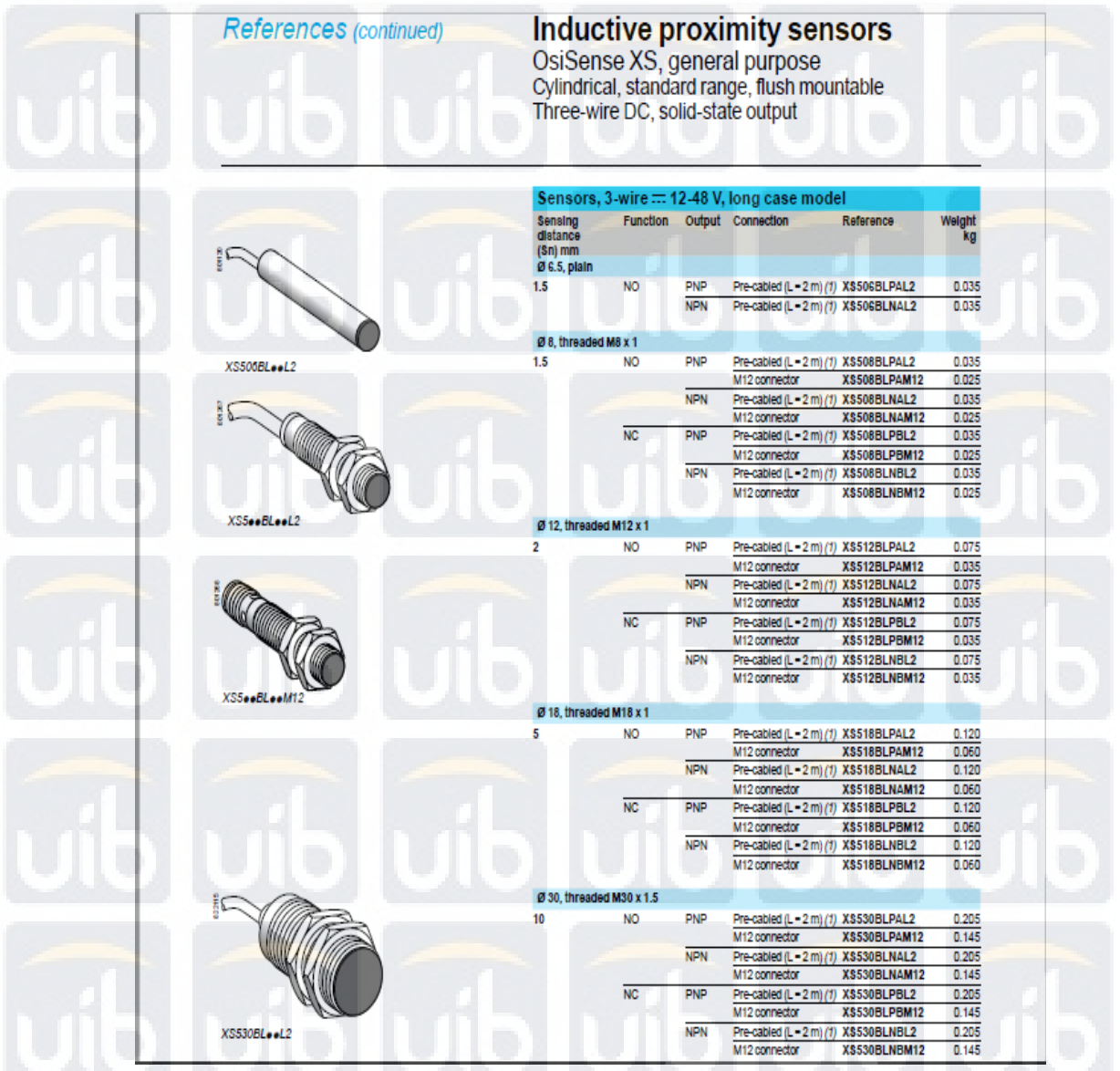

Gambar 10 12-48 Long Case Model

Sumber : Schneider Catalogue Book

*Long Case Model* ialah jenis dari *sensing range* atau jarak kalibrasi penyesuain jarak sensivitas sebuah sensor. dengan kata lain dapat mendeteksi dengan jarak lebih dari 10 m, yang tidak mungkin dapat dilakukan dengan metode yang lain seperti metode magnetik,ultrasonik dan penginderaan lainnya.

**4.4 Tampilan Simulasi Program dengan Ladder Diagram**

# **Universitas Internasional Batam**

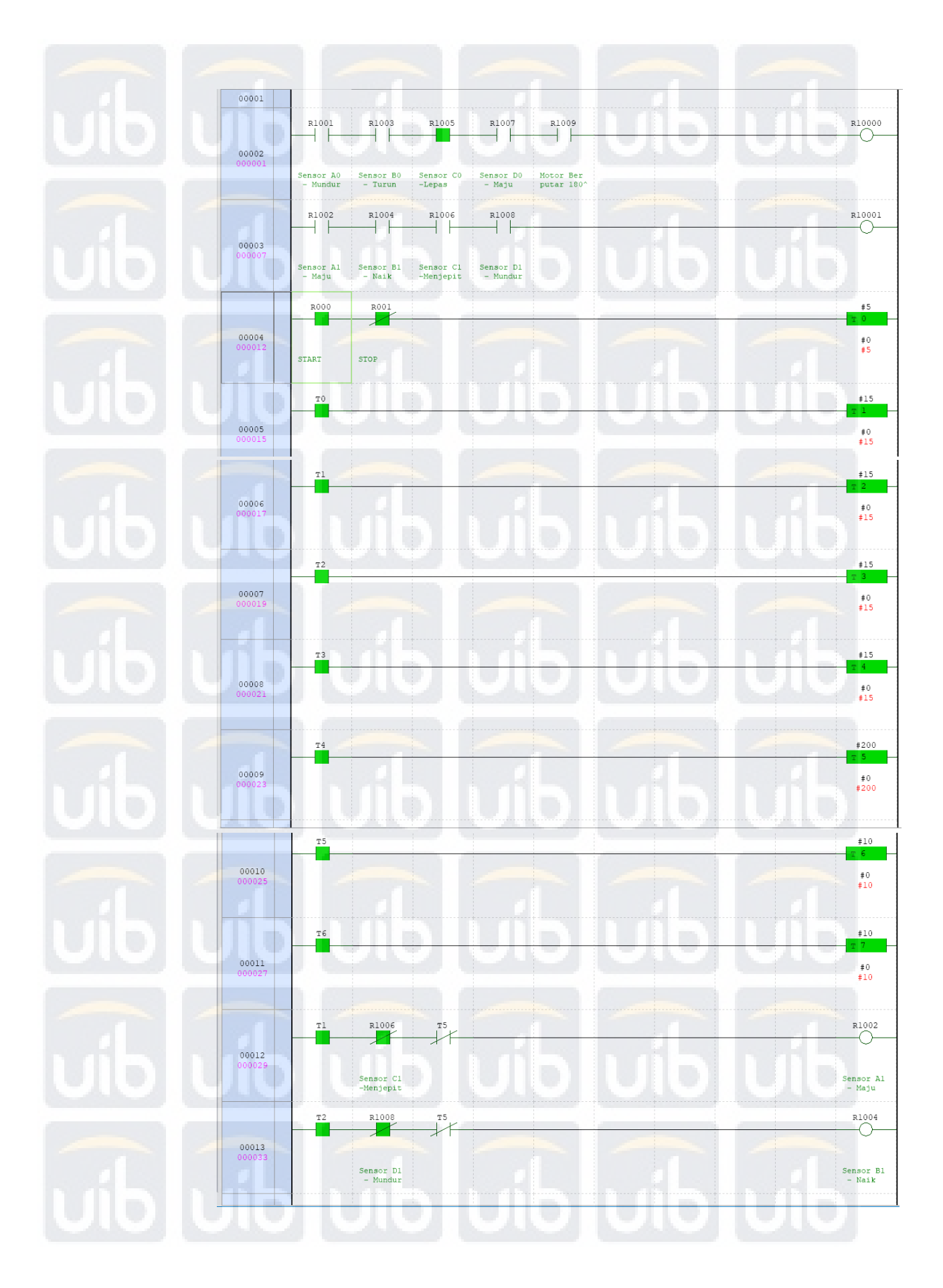

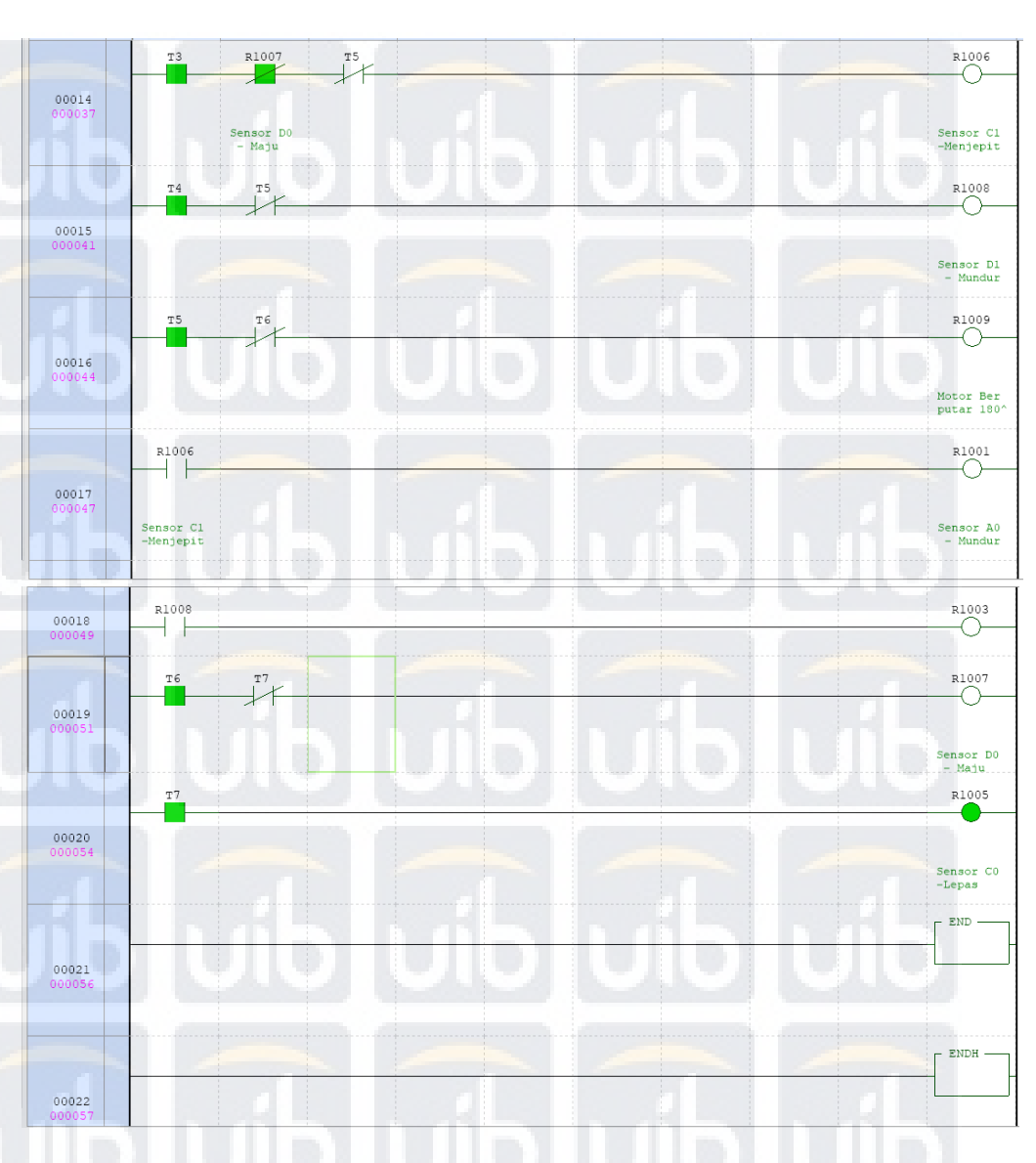

Gambar 11 Program Pneumatic dengan aplikasi Keyence

Ladder Diagram merupakan program dalam bentuk grafik, yang pada umumnya merupakan metode pemograman yang digunakan pada PLC (*Programmable Logic Controlerl*). Diagram ini telah dikembangkan dari bentuk kontak relay-relay yang akhirnya disusun menjadi bentuk aliran arus listrik. Pada umumnya Elemen-elemen ataupun komponen yang terdapat pada tampilan program adalah sama, seperti kontak NO (Normally Open), NC (Normally Close), Timer, Counter,dll. Begitu juga dalam penamaan

alamat atau *addressing* sebuah program berbeda-beda sesuai dengan tipe dan jenis dari PLC nya sendiri. Namun pada umumnya yang tidak lazim lagi dalam penggunaanya ialah I (sebagai Input) dan Q Coil (sebagai Outputnya).

 Untuk aplikasi dalam simulasi ini penulis menggunakan aplikasi Keyence V.8.10 yang merupakan juga salah satu program PLC yang digunakan di perusahaan. Dalam pembuatan dan penganalisaan sistem kerja mesin diatas, penulis langsung mengamati dan menganalisa secara langsung ke mesin. Adapun silinder pneumatik yang digunakan dalam mesin ini berjumlah 4 buah silinder yaitu dengan penamaan Silinder A,B,C,D. Dengan menggunakan 6 Timer untuk delay dan menjalankan silinder. sebagai berikut langkah dan proses kerja silinder diatas :

1. Pemberian *address* atau alamat silinder yaitu : A0 = R1001 (Posisi silinder A Mundur)  $A1 = R1002$  (Posisi silinder A Maju) B0 = R1003 (Posisi silinder B Turun)  $B1 = R1004$  (Posisi silinder B Naik)  $CO = R1005$  (Posisi silinder C Lepas) C1 = R1006 (Posisi silinder C Menjepit) D0 = R1007 (Posisi silinder D Mundur)  $D1 = R1008$  (Posisi silinder D Maju)  $M1 = R1009$  (Motor berputar 180<sup>o</sup>) 2. Tekan Pushbutton (ON) T0 menghidupkan T1, T1 aktif selama 2 s

menjalankan silinder A1.

- 3. Silinder 1 aktif (A1) mendorong sensor ke lubang jig kemudian T2 Akif sehingga silinder 2 aktif (B1) menjepit sensor – T2 mengaktifkan T3 sehingga silinder 3 aktif (C1) posisi naik memastikan posisi sensor tepat .
- 4. C1 mengaktifkan silinder 1 (A0) OFF sehingga silinder kembali ke posisi semula,T3 mengaktifkan T4 selama 2 s
- 5. Setelah 2 s Silinder 4 aktif (D1) maju menuju proses trimming kemudian silinder 2 OFF (B0) posisi turun Jig turun. Setelah itu T4 mengaktifkan T5 selam 20 s
- 6. Kemudian motor aktif berputar 180 derajat untuk menuju area laser trimming. Setelah selesai melakukan trimming maka silinder 4 (DO) mundur dan silinder 3 OFF (C0) melepas jepitan dan sensor sudah bisa diganti diambil dan diganti dengan yang baru.

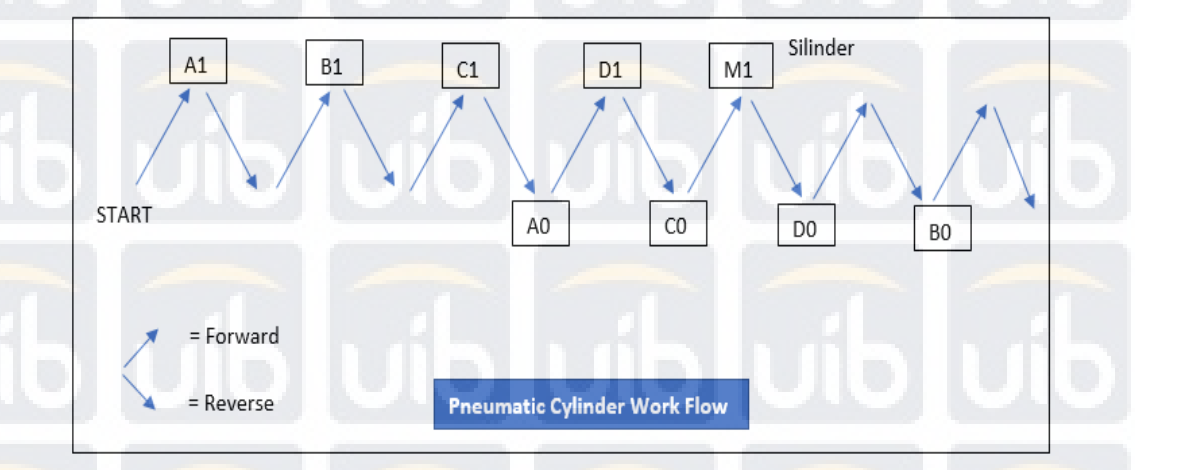

Gambar 12 Pneumatic Cylinder Work Flow

**4.5 Tampilan Simulasi Control dengan VijeoDesigner V4.3**

Untuk memastikan apakah silinder dan PLC kita berfungsi kita membutuhkan yang nama nya lampu indikator yang bisa kita kontrol secara

## **Universitas Internasional Batam**

36

otomatis maupun secara manual untuk memudahkan kita dalam melakukan *troubleshoting* saat mesin mengalami gangguan secara random. Dalam hasil laporan ini penulis mendesain contoh kontrol simulasi dari kerja PLC yaitu dengan menggunakan aplikasi VijeoDesigner Versi4.3. dengan 2 tombol switch untuk *ON/OFF* dan 8 tombol *switch* NO (*Normally Open*) untuk mengaktifkan kerja maju-mundur silinder. Begitu juga dengan lampu indikator PLC nya yang berjumlah 10 buah untuk indikator ON/OFF dan untuk silinder. Untuk tampilan program ini sendiri berada pada HMI (*Human Machine Interface*) atau yang biasa dikenal dengan layar monitor.

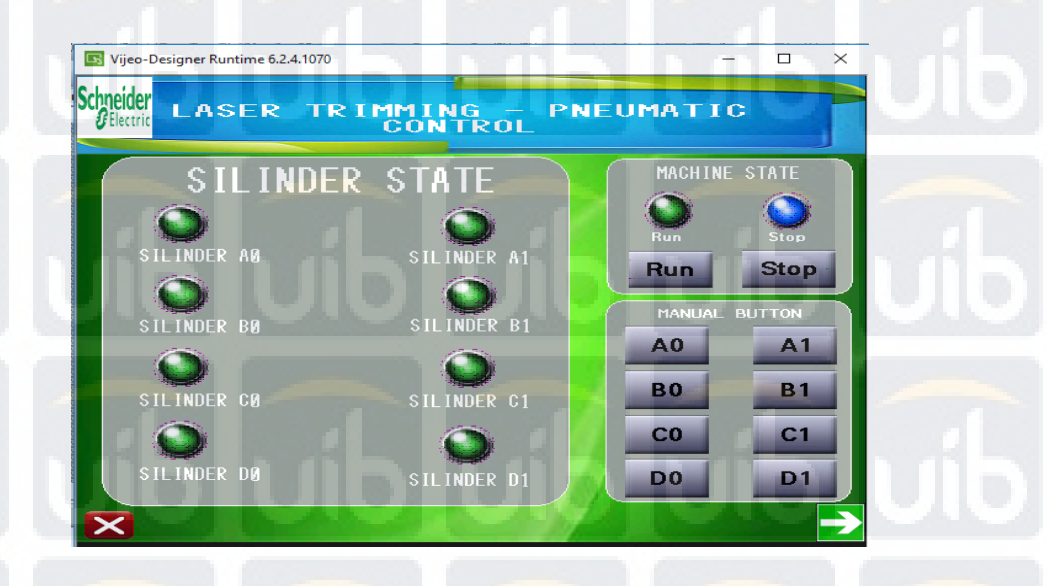

Gambar 13 Tampilan Pneumatic Control Sebelum Running

**Universitas Internasional Batam**

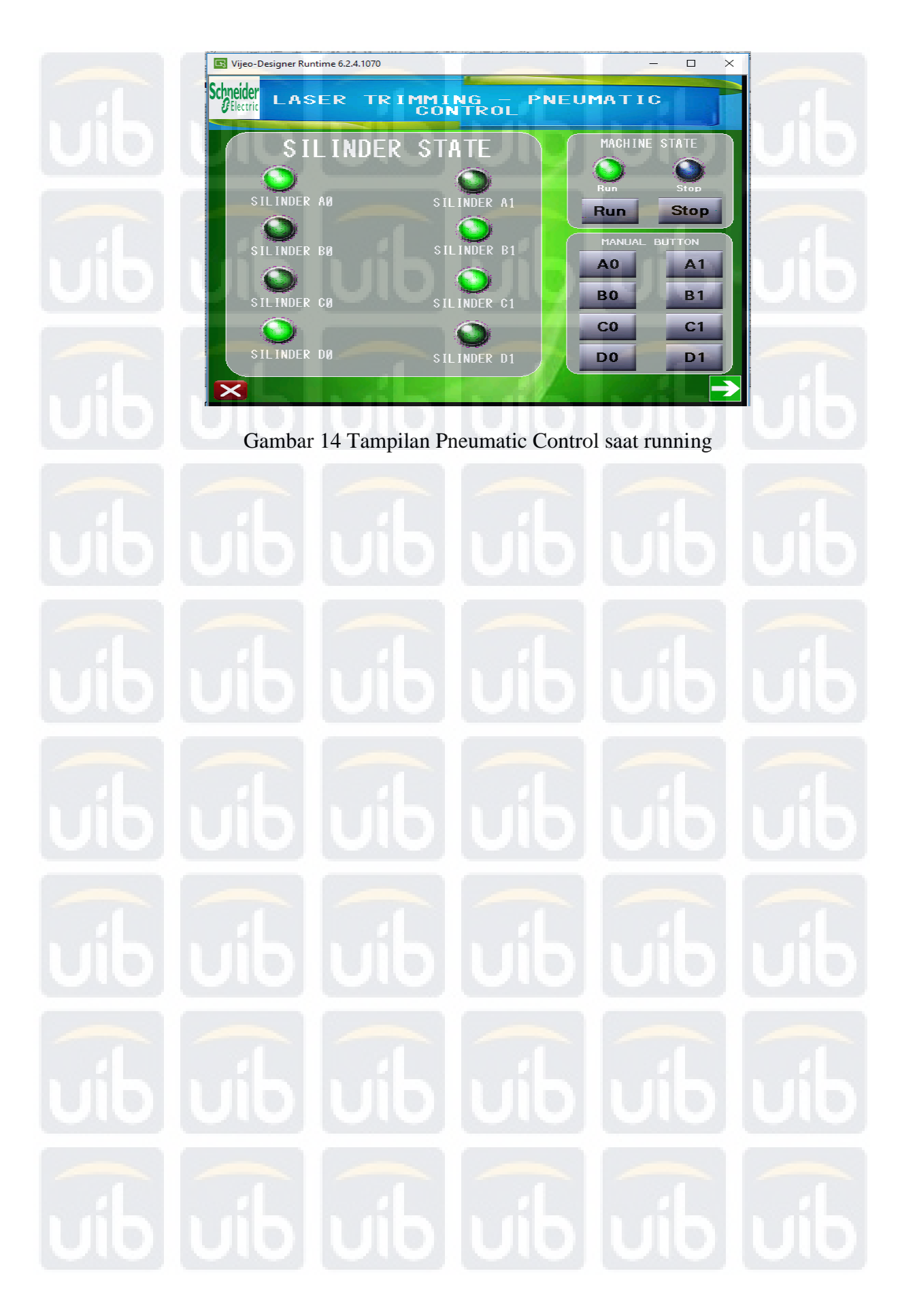